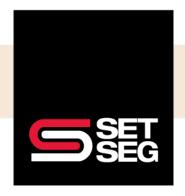

1. EOI is needed when a new employee and or spouse is applying for voluntary life/group benefits over the guaranteed issue amount.

Note: Please check your district's voluntary life/group life policy for the guaranteed issue amounts. The information is also located on Employee Navigator as pictured below.

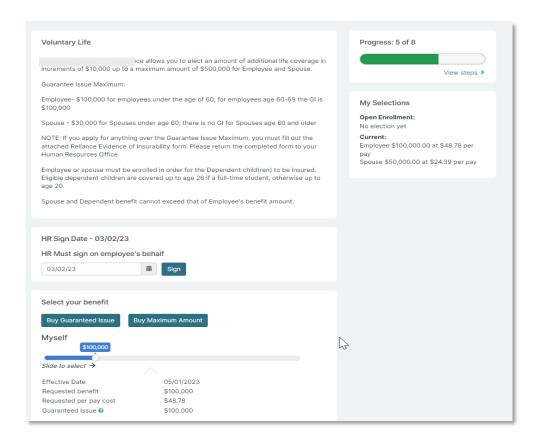

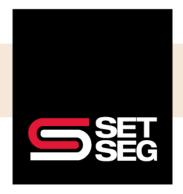

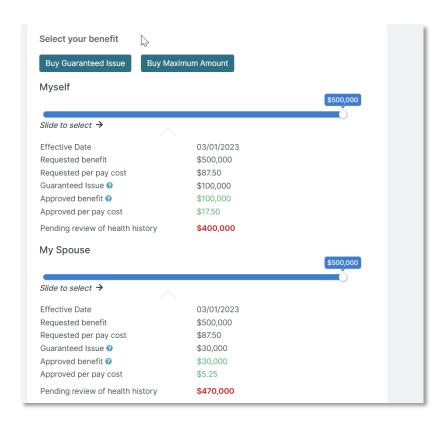

Benefit amounts that require a review by the underwriter will be highlighted in red and listed as "Pending review of health history."

2. The following page will advise you if an EOI form needs to be completed. The form may be downloaded from this page.

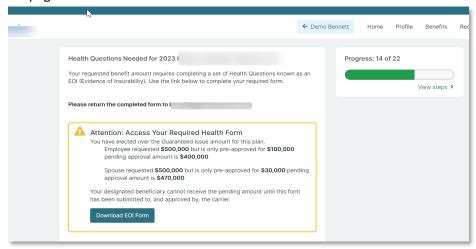

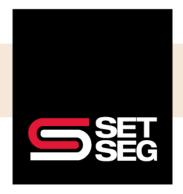

# FOR VOLUNTARY LIFE AND GROUP LIFE BENEFITS

**Note:** Depending on the Underwriter of the policy, EOI forms can be downloaded from Employee Navigator or completed on the Underwriter's website. Any forms that need to be completed **must be collected from the employee and sent to SET SEG upon completion.** The forms may be sent to us via the SET SEG portal — instructions on how to send forms via the SET SEG portal are at the end of this document.

SET SEG will monitor EOI's for two weeks from the date the election is submitted. If required documentation is not received, the requested coverage will be withdrawn.

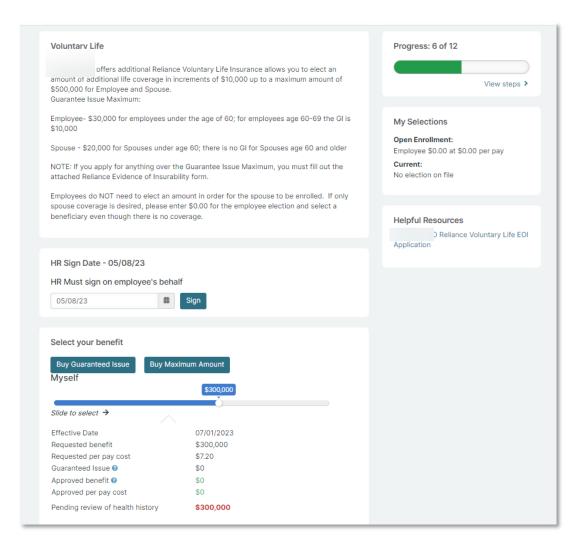

Benefit amounts that require a review by the underwriter will be highlighted in red and listed as "Pending review of health history."

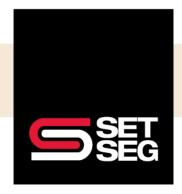

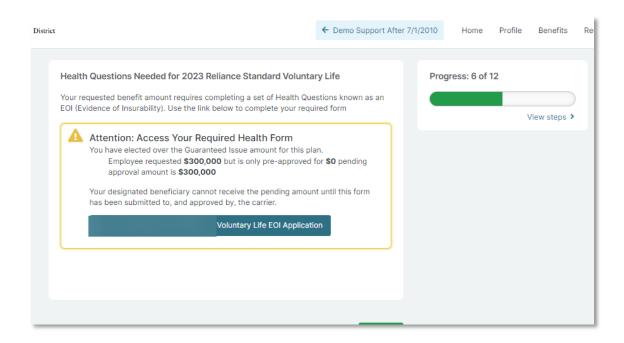

To view employees who have pending voluntary/group life amounts, you may run the Pending EOI Report by following the steps listed below.

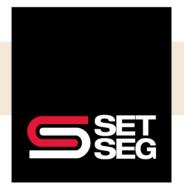

# FOR VOLUNTARY LIFE AND GROUP LIFE BENEFITS

### **Pending EOI Report:**

Employees may elect benefit amounts above the policy Guarantee Issue amount. You can quickly run the Pending EOI report to find employees needing to apply for EOI.

- 1. Add **Pending EOI Report** to your Favorites list (if not already showing).
  - a. Click Manage Saved Report Templates.
  - b. Click **Shared With Me** and click the star next to Pending EOI.
- Click Back to Reports Menu to find the Pending EOI report link under your Favorites.

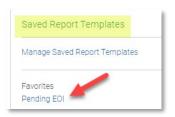

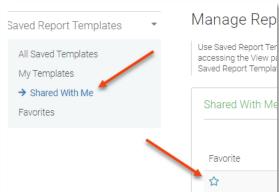

- 3. Click on **Pending EOI** under Favorites on the Reports tab.
  - a. Most fields are preselected; however, you can click additional data fields to include.
- 4. Select the benefit(s) you need to review for Pending EOI.
  - a. Click Show next to Benefit under Custom Filters
    - i. Select Group Life and/or Voluntary Life

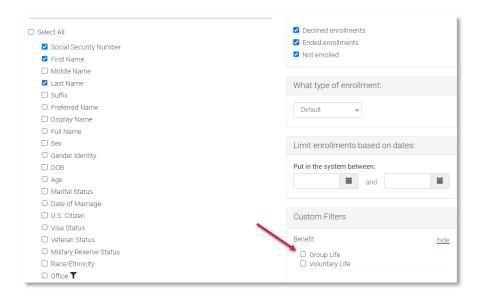

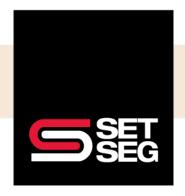

5. Click View & Download (if applicable).

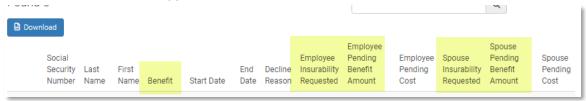

- 6. You will see which employees have a request amount that is pending approval.
- 7. Follow up with the employee(s) to ensure they complete the EOI application.
  - a. HR Offices can submit paper applications via the secure SET SEG portal.
  - b. Employees can apply directly with those carriers offering online applications.

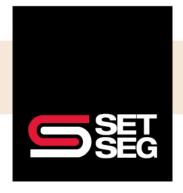

# FOR VOLUNTARY LIFE AND GROUP LIFE BENEFITS

### **Submit Evidence of Insurability Form(s) via SET SEG Secure Portal:**

Keep your employee data safe! Use the SET SEG secure portal to submit the Evidence of Insurability form(s):

- 1. Log in to your SET SEG portal at <a href="https://setseg.org/">https://setseg.org/</a>
- 2. Click on **UPLOAD EMPLOYEE ENROLLMENT FORMS** under EMPLOYEE BENEFITS SERVICES on the top navigation bar.

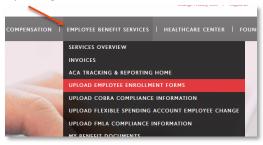

- 3. Complete the required fields some will prepopulate with your information.
- 4. Select **Evidence of Insurability** from the Submission Type drop-down box.

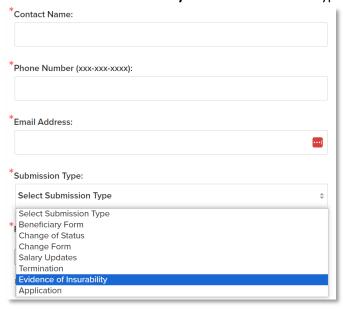

- Click Select File and attach the mass salary update file you created.
  School Name\_Employee Name\_EOI
- 6. Add comments if needed.
- 7. Click Submit.